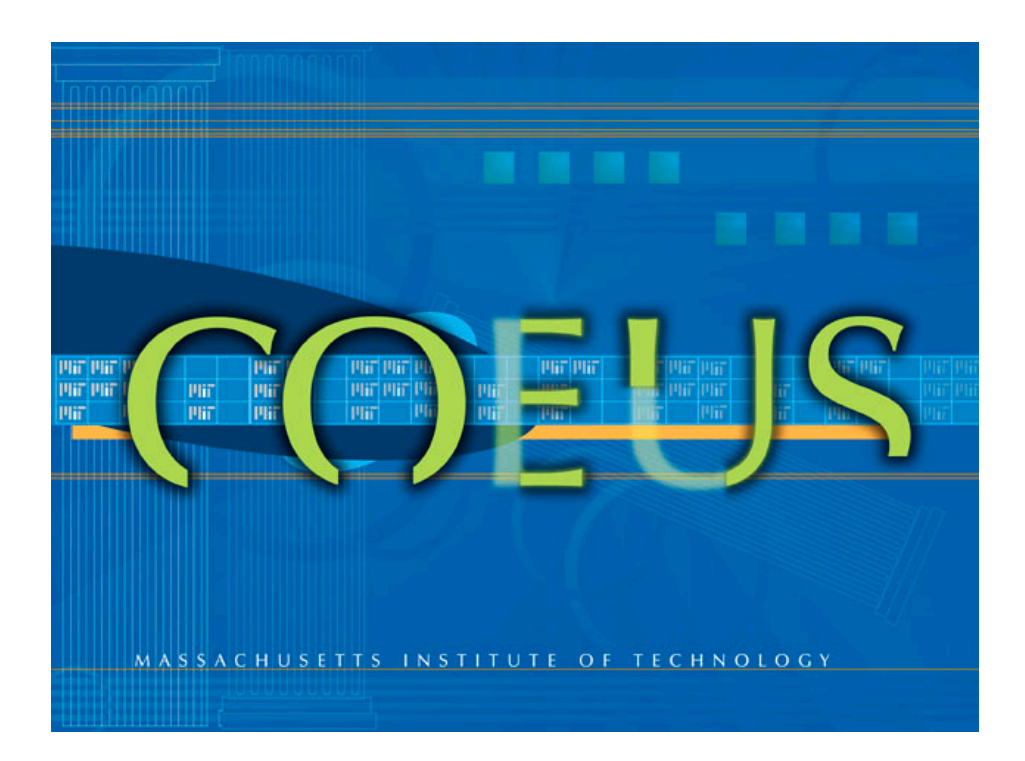

# **Coeus Premium**

# **Proposal Hierarchy Guide**

# **Contents**

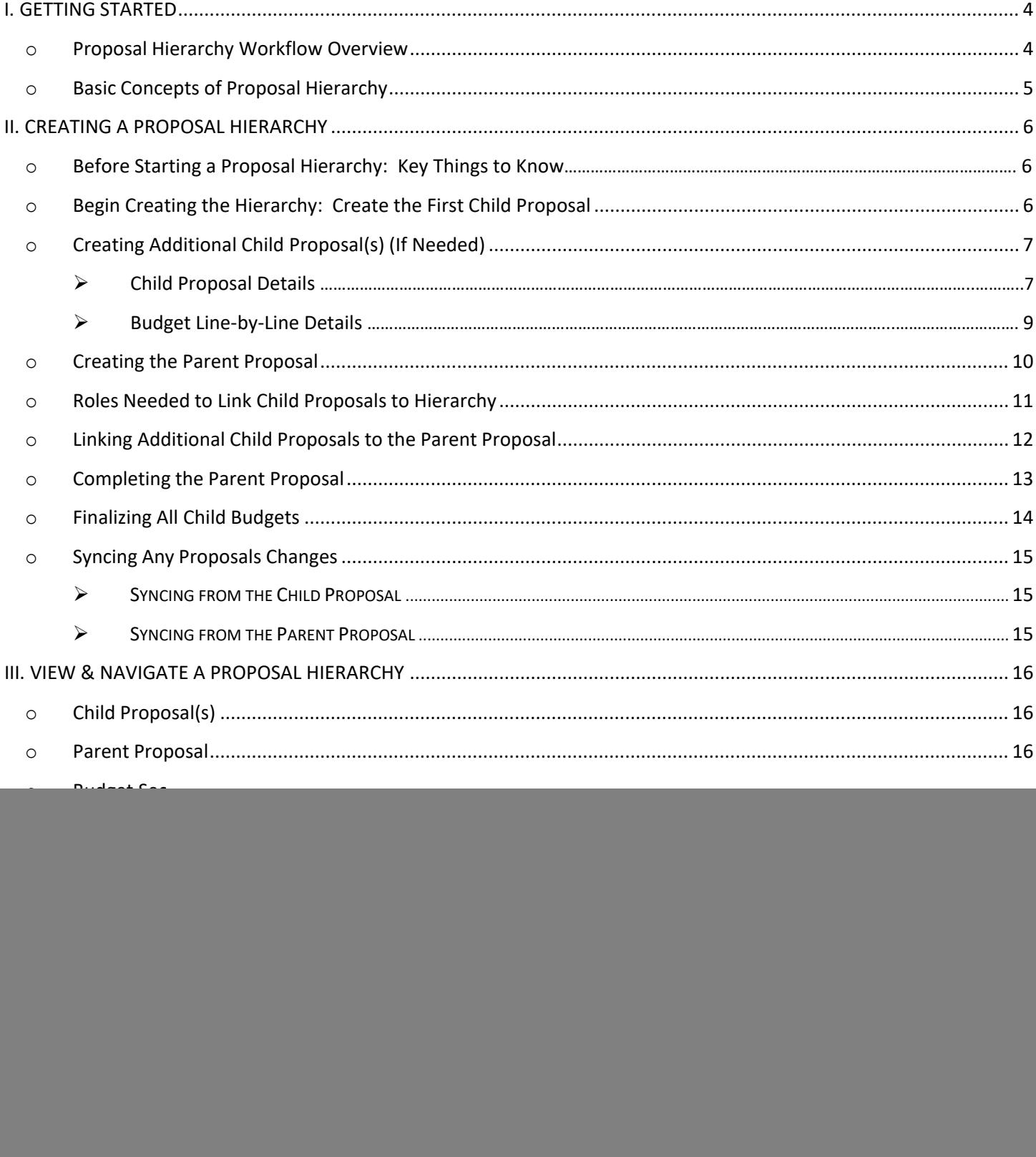

# <span id="page-2-0"></span>**Proposal Hierarchy Workflow Overview**

Proposal Hierarchy combines multiple budgets to submit as one. A hierarchy consists of two levels:

- one Parent proposal, and
- one or more Child proposals

The parent is created from a Child proposal (creating a hierarchy), and then other Child proposals are linked to the hierarchy. The resulting group is submitted as a single proposal.

Before you create the Parent proposal, decide which Child proposal you will use to create it. Often hierarchies are created with proposals from different units. When that is the case, the parent proposal should be created from the Child proposal for the lead unit of the project.

![](_page_2_Figure_6.jpeg)

# **BASIC CONCEPTS OF PROPOSAL HIERARCHY**

- Child proposals are used for budgets and proposal personnel information. Best practice is to upload the narratives and enter special review data in the Parent proposal. In addition, you can only certify the investigator(s) and answer the YNQ in the parent.
- The proposal hierarchy will only be two levels, the top level **Parent proposal** and second level – C**hildren**. For routing and master data, Coeus will always reference the parent (top level) proposal as the official version.
- The lead unit (department) and "owned by" unit (department) of the hierarchy will be the lead unit (department) of the parent proposal.
- The lead PI of the hierarchy is automatically the PI of the Parent proposal and the PI of the Child proposal that created the parent.
- **Changes to the Budget** are made in the Child proposals. Those changes are then synced up to the Parent proposal. *Changes to the budget cannot be made directly in the parent proposal*.
- **Changes to Personnel Details** are made in Child proposals. Those changes are then synced up to the Parent proposal. (See page 8 for full details.)
- If an Investigator has been synced to the Parent proposal, you cannot delete the Investigator in the Parent; you must delete them from the Child.
- **Narratives must only be uploaded to the parent proposal.**

*\*Optional* - Special Review information can be entered at the Child level (if the child department would like to use this tab for informational purposes) that information will be synced to the Parent proposal. *The Parent record is the official record, therefore all updates or changes in status or dates on the special review tab must be done at the Parent level not the child.*

# **Before Starting a Proposal Hierarchy- Key Things to Know:**

![](_page_4_Picture_299.jpeg)

# **Begin Creating the Hierarchy: Create the First Child Proposal**

- 1. Click **Maintain**  $\rightarrow$  **Proposal Development** or the menu bar icon  $\frac{1}{2}$
- 2. The 'Select Development Proposal' window opens above the 'Development Proposal List' window:

![](_page_4_Picture_300.jpeg)

- 3. Close the 'Select Development Proposal' window. Click the [**CANCEL**] button or click the red [ **X** ] in the top right-hand corner of the window to close out.
- 4. Now click **Edit → New Proposal** or the menu bar icon

![](_page_4_Picture_8.jpeg)

The 'Select Unit for New Proposal' window opens with a list of units that you have Proposal Creator rights in.

![](_page_5_Picture_301.jpeg)

- Select a department and click OK.
- Once OK'd you cannot change it. If you have selected the wrong unit, you will have to make a copy of the proposal under the correct unit.
- 5. The record opens to the **Proposal** Tab:

![](_page_5_Picture_302.jpeg)

# **Child Proposal Details**

There are 8 tabs in the **Proposal Details section** where information about the proposed project is entered.

- 6. Complete the tabs and proposal sections in accordance with the general instructions found in the Coeus Premium Proposal [Preparation](https://www.brown.edu/research/sites/research/files/Coeus_Premium_Guide_4.5.1_08_2020.pdf) Guide and the following:
	- o **Proposal Tab**
		- You can label each child proposal as child 1, child 2, etc. in the title field, in addition to the full title.
		- Children should be named slightly differently from the Parent.
	- o **Investigator Tab/Key Person Tab**
		- If there is more than one Investigator and each Investigator wants to see

his/her own budget, just enter the Investigator whose budget is in this particular child proposal on the Investigator tab.

- There must be at least one (can be the same) Investigator listed on each Child Proposal.
- Enter other Key Personnel on the proposal as you usually would.
- o **Special Review Tab**
	- If the child proposal's Aggregator(s) would like to use that tab for internal record keeping, a Special Review type can be added to the child and synced up to the parent.
	- *All final approval dates and changes in status should be done at the parent level.*
- o **Proposal Personnel** section (menu Edit > Proposal Personnel)
	- Complete/verify all Person Details attributes (city, email address, phone number and eRA Commons User Name)
	- Upload Biosketches and associated attachments for the Investigators and Key Persons identified.

### **Proposal Personnel: Important Notes**

• If a person is present only in **one Child proposal**, that person's information and personnel attachments must be edited in the **Child proposal**; those fields will be grayed out in the Parent proposal.

You will also receive an error message when you try to modify the individual in the Parent proposal:

Selected person's information cannot be edited in this proposal. If this person's information needs to be changed, please edit it in the child proposal

• If a person is present in **multiple Child proposals**, that person's information and personnel attachments must be edited in the **Parent proposal**. Coeus will only let you make changes in the Parent proposal; those fields will be grayed out in the Child proposals.

o **Budget section** – Complete the Budget as you usually would. You may want to include a brief description as to why this proposal budget is separate (unique) from the other budget (i.e. PI Name, OH rate) by including a description in the line item **Description Field.**

A budget is **mandatory** to link the proposal to a hierarchy. The budget does not need to be final and complete to link it, but a budget must exist.

# **Budget line-by-line details**:

Individual lines will be brought forward to the parent budget from each child budget period. The Total Tab of the **Parent Budget** will then combine the same budget line item cost elements together.

- o If you can, **mark the budget as Final and Complete**  It is a best practice to generate the hierarchy, when all the child budgets are complete, but if you need to, you can mark it final/complete at a later time.
- o This will be an important step when you try to sync the child record(s) to the Parent record within the hierarchy.

**IMPORTANT: Skip the following functions on the CHILD Proposal record(s):**

- DO NOT answer YNQ (they will not get copied to the parent proposal)
- DO NOT certify the investigator (this must be done in the parent proposal)
- DO NOT upload narratives (this function should be done in the parent only)
- DO NOT connect to Grants.gov
- DO NOT answer the Questionnaire (this must be done in the parent proposal)
- DO NOT complete the Abstract

# **Creating Additional Child Proposal(s) (If needed)**

To create additional child proposals (child record 2, 3, 4, etc.) follow the instructions in the previous sections above (**Begin Creating the Hierarchy: Create the first Child proposal**).

Keep in mind that each child proposal will have a different PD record number**.** 

Roles: If you have the appropriate roles directly on a proposal or in a department, you may be able to copy Child 1 Proposal (and make the appropriate changes for child 2, 3, etc.)

# **Creating the Parent Proposal**

The Parent proposal is created from a child proposal. You must select one child proposal to be the main proposal that will be submitted to the sponsor.

**Note: The lead unit (department) on the child proposal selected to create the Parent will be the lead unit for the Parent proposal submitted to the Sponsor.**

- 1. From the **Child proposals** you created, identify /search for the proposal that will be the **Parent proposal/LeadDepartment** in the hierarchy.
- 2. Open the selected proposal in modify mode by selecting the proposal and clicking **Edit → Modify Proposal** from the menu drop-down -
- 3. From the **Proposal Details section**, click **Edit → Create Hierarchy** from the menu drop-down:

![](_page_8_Picture_290.jpeg)

4. If the proposal you are using to create the parent does not have a budget version marked **Final**, the following message will be displayed.

![](_page_8_Picture_8.jpeg)

Click the [**OK**] button to continue: note the *highest number Budget Version* will be used; or click [**CANCEL**] button to discontinue hierarchy creation and return to mark a budget Final.

5. Upon clicking the [**OK**] button (if applicable), the **Parent Proposal is created** and the following message is displayed:

![](_page_9_Picture_1.jpeg)

<span id="page-9-0"></span>**IMPORTANT:** Make a note of the parent proposal number shown in this window.

6. To close the proposal, select **File → Close** from the menu drop-down - .

# **Roles Needed to Link a Child record to the Hierarchy**

There are two proposal roles that you can have **on the Parent proposal** that will allow you to link Child proposals to a Hierarchy:

• Aggregator

.

• Brown Hierarchy Collaborator

![](_page_9_Picture_377.jpeg)

#### **Brown Hierarchy Collaborator role**- specific rights**:**

- View Proposal
- Maintain Proposal Hierarchy
- Print: *Non‐Grants.gov Forms excluding Budget forms and Narratives.*

When you assign an individual to this role in the Parent proposal, the user can link their CHILD proposal to the proposal hierarchy. They will then be able to view the proposal details but not access the Narrative or Budget sections of the Parent proposal.

*Note: Anyone with a Parent hierarchy record Aggregator role will have access to all budget details of any/all Child proposals.*

# **Linking Additional Child Proposal(s) to the Parent**

First- In order to **link** any Child proposal to a Parent proposal, the 'Budget Status' of the **Parent proposal's Budget** must be set to 'Incomplete' (default status).

Next-

- 1. Search for and open the **child** proposal in Edit/modify mode by selecting the proposal and clicking **Edit → Modify Proposal** from themenu drop-down - .
- 2. From the **Proposal Details section**, click **Edit → Link To Hierarchy** from the menu drop-down.
- 3. If the Child proposal does not have a budget version marked **Final**, the following message will be displayed.

![](_page_10_Picture_7.jpeg)

- Click the [**OK**] button to continue: note the *highest number Budget Version* will be used;
- Or click [**CANCEL**] button to discontinue hierarchy creation and return to mark a budget Final. The Budget can be set to 'Final' but it does nothave to be marked 'Complete' before you can link child Proposal to hierarchy.
- 4. If you clicked [**OK**], the 'Select Proposal Hierarchy Child Type' window opens.

![](_page_10_Picture_11.jpeg)

5. You must select '**Sub Budget'** (default selection) from the drop-down list and click on the [**OK**] button. *IMPORTANT: Do NOT use 'Sub Project' as your entire hierarchy will be unusable.*

The 'Select Development Proposal' search window will open.

![](_page_11_Picture_254.jpeg)

- <span id="page-11-0"></span>6. Enter the **Parent proposal** number and click the [**FIND**]button
- 7. The window will display the result of your search. Select the Parent proposal and click the [**OK**] button.
- 8. The Child proposal will then be **linked** to the hierarchy and the following message will display:

![](_page_11_Picture_6.jpeg)

- 9. Click the [**OK**] button to finish.
- 10. Repeat these steps to link all the applicable Child proposal record(s).

# **Complete the Parent Proposal**

1. Open the Parent proposal in Edit/modify mode by selecting the proposal and clicking **Edit → Modify Proposal from the menu** 

Complete the following Tabs and proposal sections in accordance with the general instructions found in the **Coeus [Premium Guide](https://www.brown.edu/research/sites/research/files/Coeus_Premium_Guide_4.5.1_08_2020.pdf)**:

![](_page_12_Figure_0.jpeg)

# **Finalize All Child Budgets**

If there are changes to be made to the budget, make the changes in the Child proposals. (*As noted above, Budget changes cannot be made in the Parent proposal directly—changes have to be made in Child proposal Budget(s) and then be synced up to the Parent proposal)*.

<span id="page-12-0"></span>Once all changes have been made to the Child proposal Budget(s), mark any/all Child proposal budget(s) as both 'Final' and Complete'.

**Once all the Proposals are linked**, you can still make changes to the proposals and then sync the changes either by:

- Syncing from Child Proposals to the Parent Proposal; or
- Syncing from the Parent Proposal

# **[Sync Any Proposal Changes](#page-12-0)**

See *Appendix A: Entering Data and Syncing the Proposals*, for information on what is synchronized.

#### *SYNCING FROM THE CHILD [PROPOSAL](#page-12-0)*

- 1. Open the Child proposal in modify mode by selecting the proposal and clicking **Edit → Modify Proposal** from themenu drop-down -
- 2. From the **Proposal Details section**, click **Edit → Sync To Parent** from the menu drop-down **- .**

#### *SYNCING FROM THE PARENT [PROPOSAL](#page-12-0)*

- 1. Open the Parent proposal in modify mode by selecting the proposal and clicking **Edit → Modify Proposal** from themenu drop-down -
- 2. From the **Proposal Details section**, click **Edit → Sync All** from the menu drop-down **- .**

# **Sync a Proposal Hierarchy Prior to Routing for Approvals**

It is very important that prior to submitting a Proposal Hierarchy, you sync from the **Proposal Details screen** of the Parent Proposal.

This ensures that the most current data from all linked Child proposals is present in the Parent.

If syncing from the Parent **Proposal Details screen** does not occur prior to submission, there is no guarantee that all necessary information will be included on your Parent record when routing for approvals.

- Before you Submit your proposal hierarchy for approvals
- Edit > 'Sync All' from the Parent proposal details screen

# **View & Navigate a Proposal Hierarchy**

Once a Hierarchy Proposal is created, you will notice that there are few new specific attributes in the Child and Parent proposals. This section will explain the changes that you will encounter:

### **Child Proposal(s)**

Open the Child proposal(s) in View mode and you will see the following changes:

- <span id="page-14-0"></span>• The **Proposal Details section** has a new tab, **Proposal Hierarchy Tab**
- On the Proposal tab, the icon in the Proposal Hierarchy space in the upper right corner has changed from **the set of the set of the set of the set of the corner has changed from**  $\mathbf{R}$  **to**  $\mathbf{R}$  **indicating this proposal is a <b>Child** in a hierarchy.
- The second toolbar has a new icon, **Sync to Parent** , and the corresponding menu item **Edit → Sync ToParent** has been added.

![](_page_14_Picture_170.jpeg)

#### **Parent Proposal**

Open the Parent Proposal in Modify or View Mode and you will see the following changes:

- The **Proposal Details Section** and the **Budget Section** have a new tab, **Proposal Hierarchy Tab**
- **Proposal Details Section:**

![](_page_14_Picture_171.jpeg)

#### **Budget Section**

![](_page_15_Picture_152.jpeg)

- <span id="page-15-0"></span>• On the Proposal tab, the icon in the Proposal Hierarchy space in the upper right corner has changed from **the corner of the corner has changed from the Corner** in a hierarchy.
- The second toolbar has a new icon, **Sync All** , and the corresponding menu item **Edit** → Sync All has beenadded.

![](_page_15_Picture_153.jpeg)

#### **Proposal Hierarchy Tab**

The Proposal Hierarchy tab consists of two panes. The left pane contains a tree that graphically shows all proposals in the hierarchy, and the right pane contains information about the selected proposal. **This tab is the same in all proposals in the hierarchy.**

![](_page_16_Picture_167.jpeg)

- In the tree of proposal records, click  $\blacksquare$  (expand) icon next to a Child proposal to display all Budget versions and the one marked final
- Click  $\blacksquare$  icon to collapse the tree.
- Click a proposal number to display details of that proposal in the right pane.
- Click **Show Legend** at the bottom of the Proposal Hierarchy tab to see the icons used in the tree.
- Click **Hide** (shown below) to collapse the legend

![](_page_16_Picture_168.jpeg)

# **Removing a Child Record from the Hierarchy**

Coeus allows you to remove Child proposal(s) from Hierarchy if you need to but you must never remove the **Child record that created the Parent proposal record** otherwise you will break your hierarchy and render it unusable.

- 1. Open the Child Proposal you want to remove in Edit/modify mode by selecting the proposal and clicking **Edit → Modify Proposal** from the menu drop-down -
- 2. From the **Proposal Details section**, click **Edit → Remove from Hierarchy** from the menu dropdown**.**

![](_page_17_Picture_193.jpeg)

3. The following message will display:

![](_page_17_Picture_6.jpeg)

- 4. Click on the [**YES**] button to remove the proposal from hierarchy.
- 5. To close the Proposal, select File → Close from the menu drop-down  $\boxed{\mathcal{O}}$ .

**NOTE:** If you remove ALL Child proposals from a hierarchy, the Parent proposal will become inaccessible. Attempting to open it may also cause this message to display: "Unknown Error, Contact Coeus Administrator".

# **Copying a Proposal Hierarchy**

*Copying a proposal that has been part of a hierarchy works slightly different than copying a regular, standalone proposal.*

If a change needs to be made to the proposal that was submitted, you will need to copy *ALL* of the **Child proposals ONLY** and then *RECREATE* the Parent proposal from a new child you just copied.

This will ensure that the information stored in each child, remains with the Parent proposal that will be submitted to the sponsor.

**IMPORTANT:** It is essential to follow the procedures outlined in this section because if you just copy the Parent Proposal the **Rate Table** information will not be available in the **Budget Section** and the **Budget Personnel Table** that gets copied will *not* contain all the individuals. **This will cause miscalculations in the budget!**

# **Copying Child Proposal(s)**

.

- 1. Navigate to the **Proposal Development**, select **Maintain → Proposal Development** from the main Coeus screen -
- 2. Search for your **Child proposal(s)**.
- 3. Review the selected proposal before copying to be sure you have selected the appropriate record.
	- 謂 • Click **Edit → Display Proposal** from the menu drop-down -.
	- Click **File → Close** from the menu drop-down -
	- You will return to the Development Proposal List window and the proposal should be selected.

 $\mathcal{O}$ 

- To make a copy of the selected Child proposal, click **Edit → Copy Proposal** from the menu drop-down -  $\frac{1}{2}$ .
- The 'Select Copy Options' window opens.

![](_page_19_Picture_453.jpeg)

- Coeus automatically copies the **Proposal Details** and **Modular Budget checkbox** (if checked) from the Budget Summary tab.
- \* Coeus also allows you to select whether or not you want to copy the following items:
	- Budget (All Versions or Final Version Only)
	- Narrative
	- Questionnaire
- 4. Select the items you want to copy and click [**OK**] button to make a copy of the proposal.

The 'Development Proposal List' window now shows two proposals: the original proposal and the newly created proposal with all of the data from the original proposal.

![](_page_19_Picture_454.jpeg)

*The newly created proposal made by copying will typically appear as the last proposal in the Development Proposal List window unless you have your proposals sorted in another fashion.*

If you have trouble locating the newly copied proposal, sort the **Proposal Number** column in descending order (click 3 times on that column heading) to bring the highest Proposal Number to the top of the list.

- 5. Select the Copied proposal and click **Edit → Modify Proposal** from the menu drop-down - to open the proposal in Edit Mode. **EDIT**
- 6. Review/Update copied proposal.

You can now make any necessary changes before submitting the proposal.

7. Select **File → Save** from the menu bar or click the *Save* icon  $\frac{1}{\sqrt{2}}$  when you have completed updating your copiedproposal.

8. Repeat these steps to copy the remaining Child proposal(s). Make note of the New Proposal Development Numbers.

# **Create a New Parent Proposal for your Copied Child Proposal(s)**

In this topic you learn how to create a NEW Parent Proposal from one of the copied child proposals.

- 1. From the **Child Proposals** copied, identify /search for the proposal that will be the **Parent Proposal/Lead Department** in the hierarchy.
- 2. Open the selected proposal in modify mode by selecting the proposal and clicking **Edit → Modify Proposal** from the menu drop-down -
- 3. From the **Proposal Details section**, click **Edit → Create Hierarchy** from the menu drop-down **(There is no icon used to create a hierarchy)**
- 4. If the proposal you are using to create the parent does not have a budget version marked **Final**, the following message will be displayed.

![](_page_20_Picture_7.jpeg)

Click the [**OK**] button to continue: note the *highest number Budget Version* will be used; or click [**Cancel**] button todiscontinue hierarchy creation and return to mark a budget Final.

5. Upon clicking the [**OK**] button (if applicable), the Parent Proposal is created and the following message is displayed:

![](_page_20_Picture_10.jpeg)

**Make a note of the new Parent proposal number that shows in this window.** With the Parent proposal created you can link other Child proposal(s), update the Parent proposal, or review a Child proposal record.

6. To close the Parent Proposal, select **File → Close** from the menu drop-down - .

# **Printing in a Proposal Hierarchy**

The ability to print forms when in a proposal that is part of a hierarchy is determined by the role the user has on the proposal.

If the user is the **Aggregator/Brown Hierarchy Collaborator** on the Parent Proposal:

![](_page_21_Picture_264.jpeg)

When you try to Print the **Budget Summary by Period Form** in the Parent proposal, you will notice that the information for the personnel budgeted does not appear on the Form. This is due to the fact that the **Rate** Information is stored at each Child proposal Level.

To view the detailed Personnel Budget information print the Budget Summary by Period Form in each Child Proposal

# <span id="page-22-0"></span>*APPENDIX A: ENTERING DATA AND SYNCING THE [PROPOSALS](#page-22-0)*

![](_page_22_Picture_372.jpeg)

<sup>&</sup>lt;sup>1</sup> If the same person is named in multiple proposals, the data is updated in the parent from the first child linked to the hierarchy or the first child synced.

![](_page_23_Picture_241.jpeg)

<sup>2</sup> When a **Narrative Type** that does not support multiples is used in multiple proposals, the data is updated in the parent from the firstchild linked to the hierarchy or the first child synced.

# <span id="page-24-0"></span>*APPENDIX B: [PROPOSAL HIERARCHY](#page-24-0) ROLES – WHO CAN VIEW/MODIFY PARENT PROPOSAL*

![](_page_24_Picture_449.jpeg)

# <span id="page-25-0"></span>*[APPENDIX](#page-25-0) C***: Coeus Lite and Proposal Hierarchies**

Proposal Hierarchies can only be created and maintained in Coeus Premium. Do not use Coeus Lite for hierarchy proposals as it will be unable to create a hierarchy in Coeus Lite.